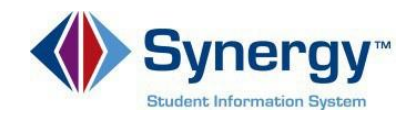

# **ParentVUE – How to Report Absences**

The following provides guidelines and directions on how to report student absences to attendance staff through ParentVUE.

## **Guidelines:**

- *1.* Only use this tool to report **absences** for your student*. Note: The sole purpose is to report an absence(s) and its reason. School attendance staff will follow APS Attendance Policy to determine whether it is excused or unexcused.*
- *2. Must* select a **Start Date.** The *End Date is necessary if the student will be absent for more than one day*. *Note: Ensure that the date(s) selected are valid school day(s).*
- 3. *Must* select the **Parent Reported Abs** reason.
- 4. *Must* enter a detailed note explaining the student's absence. *Note: If you do not enter a note, your student will be given an Unverified absence, which is the equivalent of an unexcused absence with no verification. In addition, the attendance call will still be generated.*

## **Instructions**:

1. Log into **ParentVUE** on your mobile device or web browser.

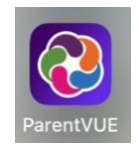

[https://va-arl-psv.edupoint.com/PXP2\\_Login.aspx](https://va-arl-psv.edupoint.com/PXP2_Login.aspx)

ParentVUE and StudentVUE Access

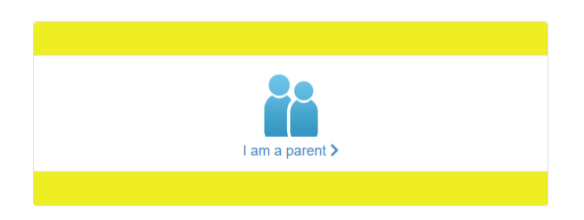

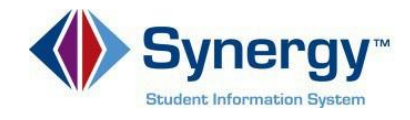

2. Click the **Report Absence** icon.

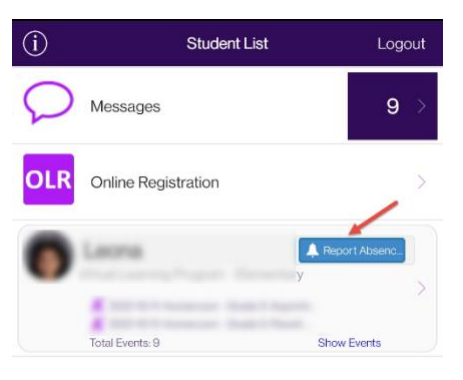

**MOBILE APP**

**WEB BROWSER**

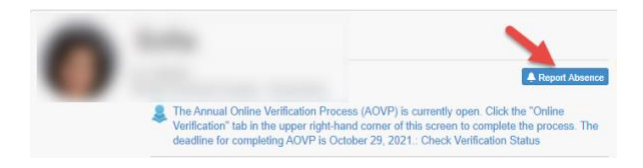

**MOBILE APP**

- 3. Select the **Start Date** and **End Date** for when your student will be absent. *Note: If the absence is for only one day, you do not have to enter an end date.*
- 4. Select **Parent Reported Abs** code from Select a Reason.
- 5. Type in a **Note** explaining the reason your student will be absent. If a note is not provided, the attendance reason code will be **Unverified**.
- 6. Click **Save**.

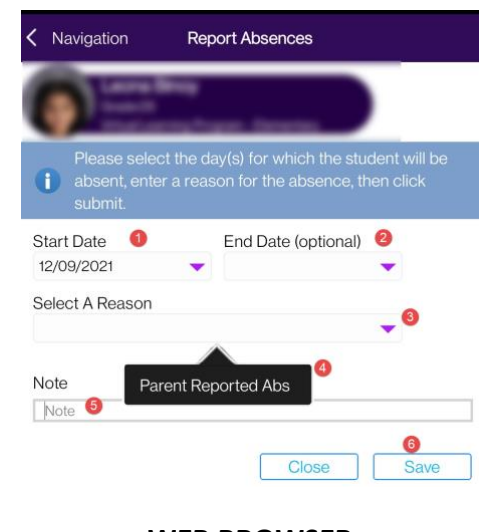

### **WEB BROWSER**

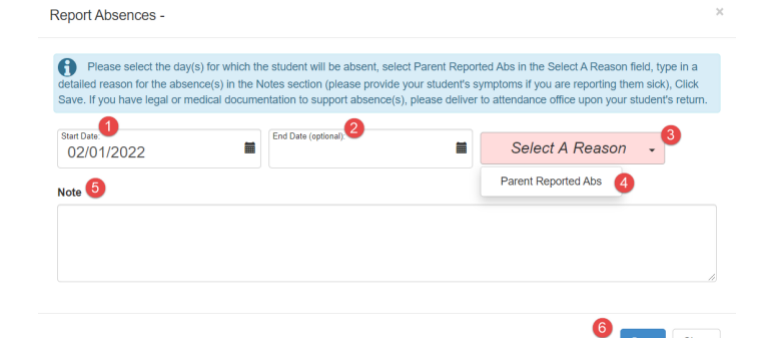

For assistance with ParentVUE and reporting absences, contact your school's attendance staff.

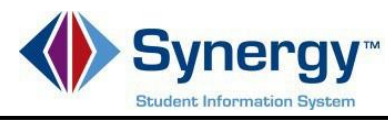

# **ParentVUE – Cómo reportar ausencias**

Instrucciones sobre cómo reportar las ausencias de su estudiante al personal de asistencia a través de ParentVUE.

## **Pautas:**

1. Esta opción es solo para reportar las **ausencias** de su estudiante, no si llega a la escuela tarde.

**Nota:** El único propósito es reportar la ausencia(s) y la razón. El personal seguirá la política de asistencia de APS para determinar si la ausencia es justifica o no.

2. Debe seleccionar una **fecha de inicio**. La **fecha de finalización** es condicional es necesaria si su estudiante estará ausente más de un día. **Nota:** Asegúrese de que las fechas seleccionadas sean días escolares válidos.

3. Debe seleccionar la razón de la ausencia, "**Parent Report Abs**", bajo el menú titulado "Select a Reason".

4. Debe escribir una nota detallada que explique la razón de la ausencia del estudiante. **Nota:** Si no ingresa una nota, su estudiante recibirá una ausencia **no verificada** "Unverified", que es equivalente a una ausencia sin excusa. Además, se seguirá generando la llamada de asistencia escolar.

## **Instrucciones**:

1. Ingrese a **ParentVUE** a través de su dispositivo móvil o navegador web. Para cambiar el idioma a español, seleccione **ESPAÑOL.**

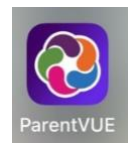

#### [https://va-arl-psv.edupoint.com/PXP2\\_Login.aspx](https://va-arl-psv.edupoint.com/PXP2_Login.aspx)

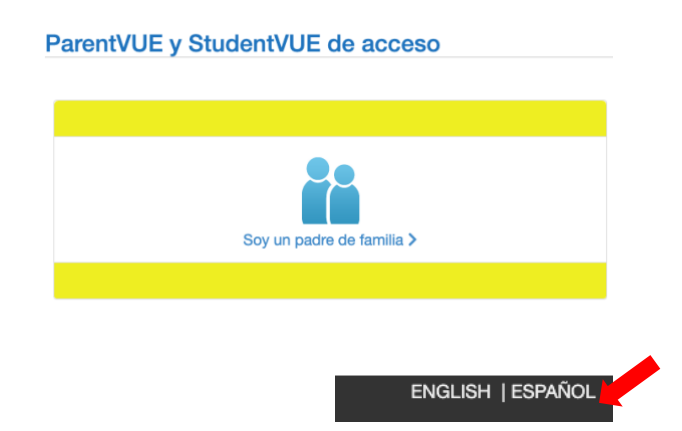

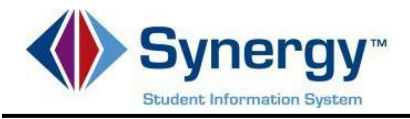

2. Haga clic en el botón azul, "**Report Absence".**

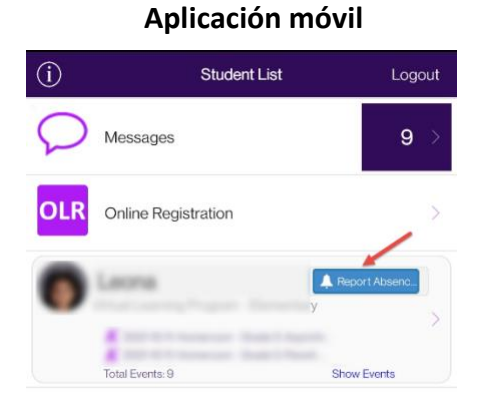

**Navegador web**

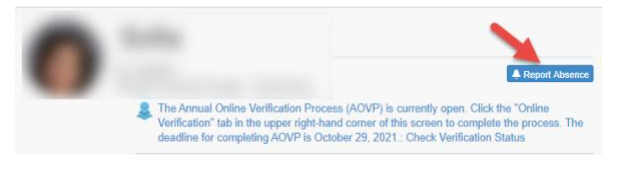

- 3. Ingrese la **fecha de la ausencia.** Solo tiene que ingresar una **fecha final (End Date)** si su estudiante estará ausente más de un día.
- 4. Seleccione el menú titulado (**Select a Reason**) y seleccione la opción **Parent Reported Abs**.
- 5. Ingrese una **nota** explicando la razón por la cual su estudiante estará ausente. Si no escribe una nota, el código de motivo de asistencia será No Verificado "Unverified".
- 6. Guarde la información seleccionando **Save**.

#### **Aplicación móvil**

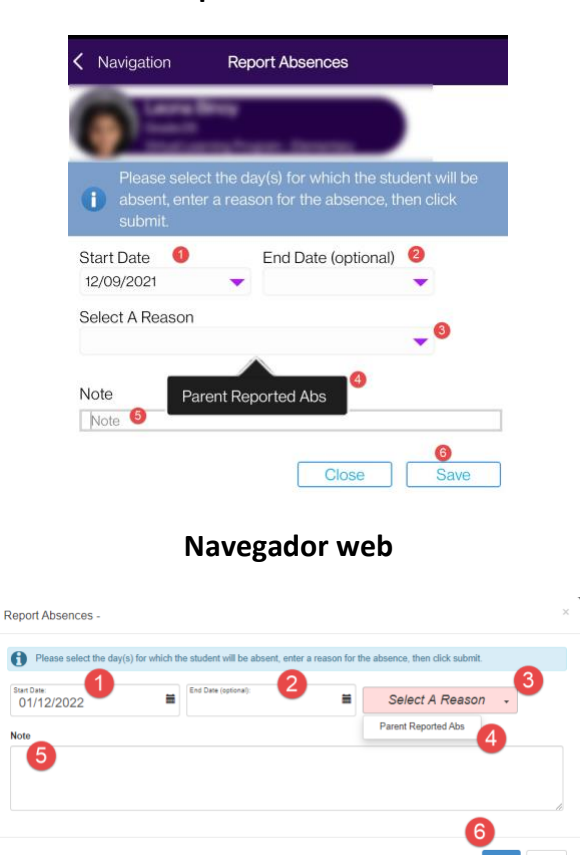

Si necesita ayuda con ParentVUE y cómo reportar ausencias de esta manera, comuníquese con el personal de asistencia de su escuela.